# POKYNY K PLATBĚ STARTOVNÉHO

### Krok č. 1

Vyplň registrační formulář Potvrď přihlášku

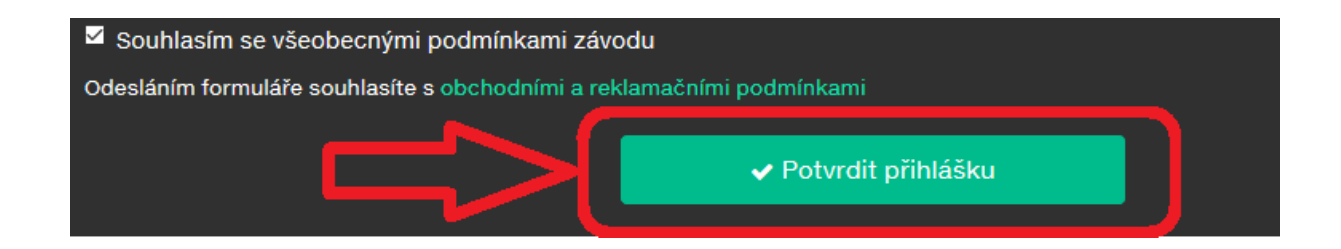

### Krok č. 2

Na následující obrazovce **klikni na ikonu GoPay**.

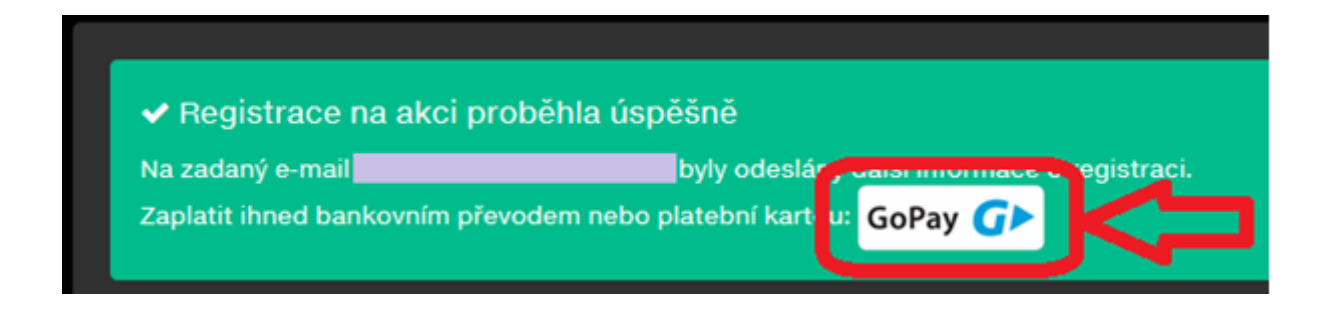

#### **Upozornění: Platbu lze provést pouze kliknutím na ikonu GoPay.**

V případě nekliknutí na ikonu GoPay a zavření této stránky již není možné znovu tuto stránku vygenerovat, registrace tedy nepůjde zaplatit a bude automaticky zrušena. V tomto případě je nutné provést opětovně registraci.

### Krok č. 3

Proveď platbu pomocí platební karty

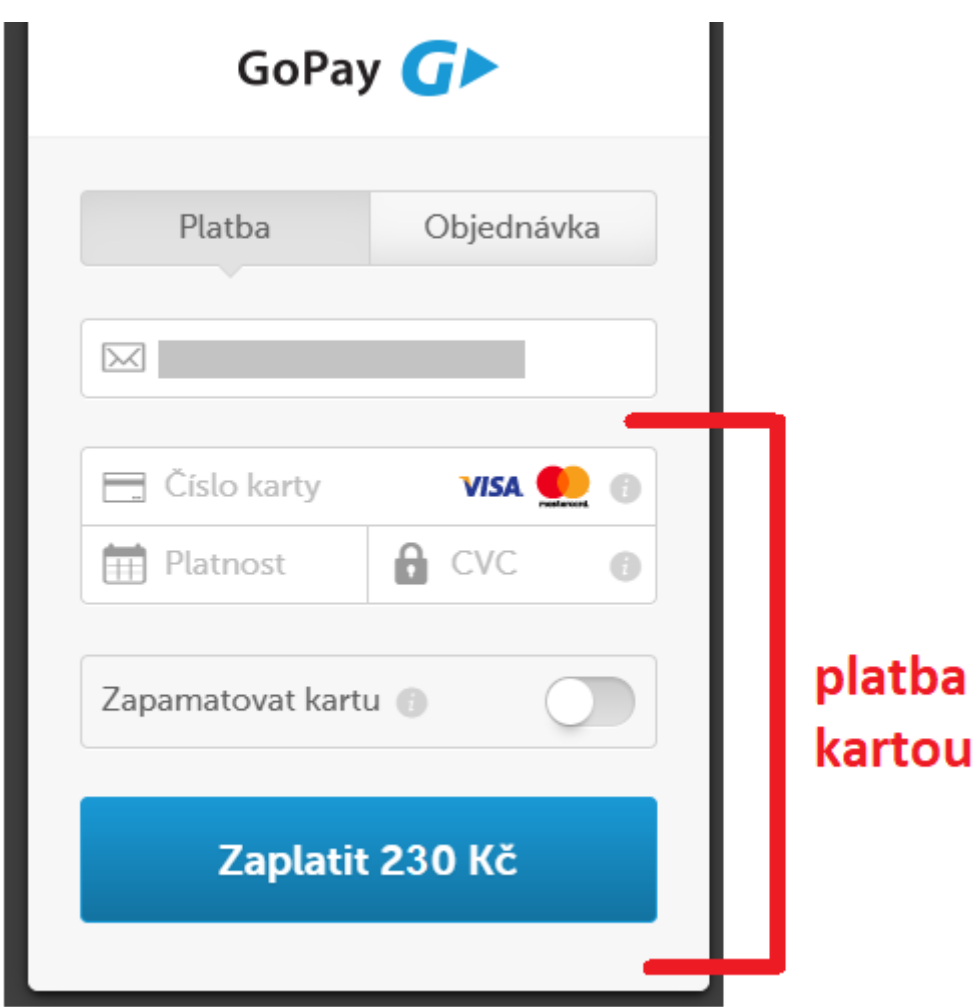

## FINISH

Po úspěšném zaplacení startovného se objevíte ve startovní listině.